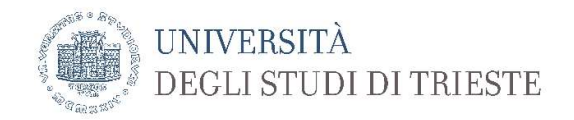

# Emergenza COVID-19 $(29/06/2020)$  + integrazioni DF $(3/07/20)$

Tutorial per lo svolgimento di un esame scritto sulla piattaforma Meet di Google

Premessa: il presente tutorial costituisce un'integrazione al documento sulle indicazioni generali per lo svolgimento degli esami a distanza.

In particolare, illustra sommariamente l'utilizzo della piattaforma Meet di Google che va impiegata esclusivamente nel caso di esami scritti a distanza con un numero di studenti iscritti all'appello non gestibile mediante la piattaforma Microsoft Teams in relazione alla necessità di sorvegliare contemporaneamente più di nove studenti. Indicativamente, il numero degli iscritti deve essere superiore a circa 50 studenti.

Questa piattaforma affianca quella sotto rete Garr (Webmeeting) ed è stata attivata dall'ateneo solo per questo periodo emergenziale. Si precisa che l'ateneo ha attivato esclusivamente l'utilizzo di Google Meet, e non l'intera GSuite, per tutti gli utenti di ateneo la cui mail principale e istituzionale termina con il dominio units.it (qualsiasi email del tipo xxxx@xxx.units.it o xxx@units.it).

L'accesso alla piattaforma Meet può avvenire esclusivamente tramite il sito:

#### http://r.units.it/meet

Gli ambienti virtuali per la realizzazione degli esami possono essere creati:

- 1. dal referente del Dipartimento (dott. Ervino Cus) che sarà abilitato all'uso del calendario in modo da poter creare stanze virtuali che rimangano accessibili dagli utenti;
- 2. dai docenti che possono però creare le stanze solo il giorno dell'appello.

È vietato accedere alle stanze tramite l'account Google personale. È consigliato l'utilizzo del PC.

MODALITA' DOCENTE *(che gestisce in autonomia l'esame attivandolo la/le stanza/e il giorno stesso dell'appello, con lieve anticipo sull'orario dell'appello; gli studenti dovranno essere informati nei giorni precedenti all'appello che riceveranno per posta il codice per accedere alla piattaforma poco prima dell'inizio dell'esame)*

### 1. ACCESSO ALLA PIATTAFORMA

l'accesso avviene tramite il sito http://r.units.it/meet

• l'accesso avviene mediante le proprie credenziali di ateneo sotto rete Idem (*accedendo al sito r.units.it/meet si arriva direttamente alla pagina in cui inserire le proprie credenziali di ateneo*)

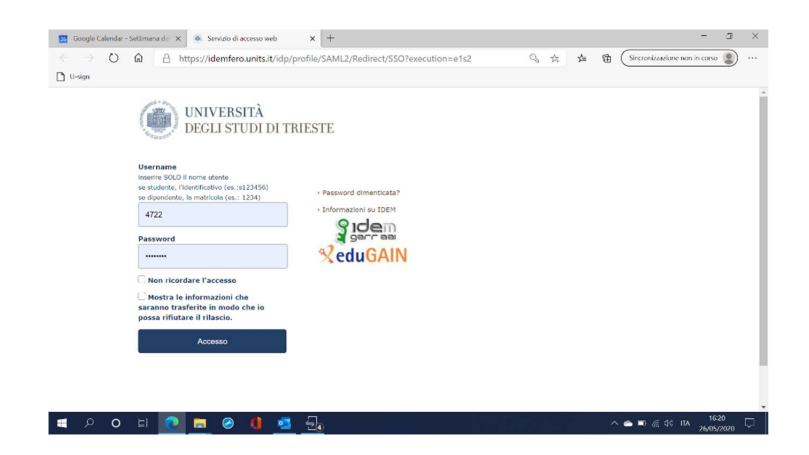

- 2. CREAZIONE DI UN'AULA VIRTUALE
- Cliccare su Partecipa a una riunione o avviala.

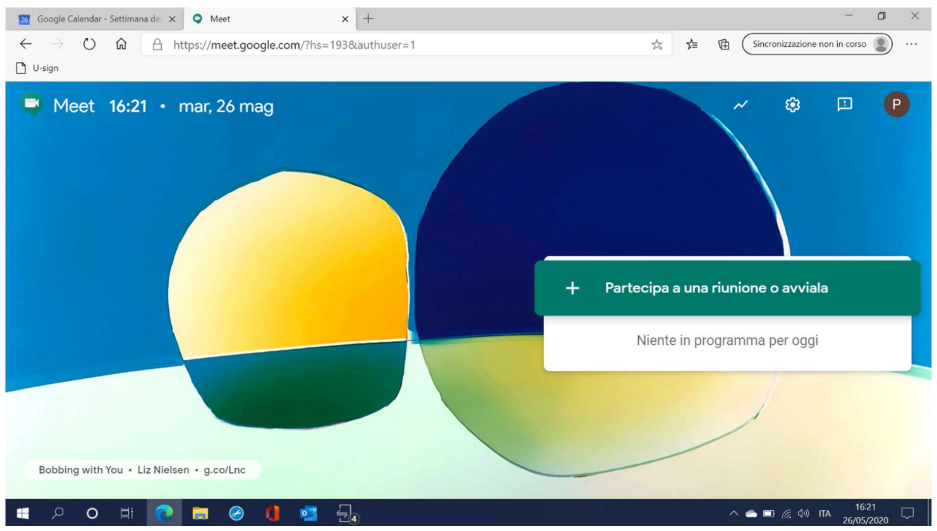

- Nella finestra successiva indicare un nome univoco per la stanza: si suggerisce di usare il nome dell'insegnamento e la data dell'appello.
- Cliccare su Continua

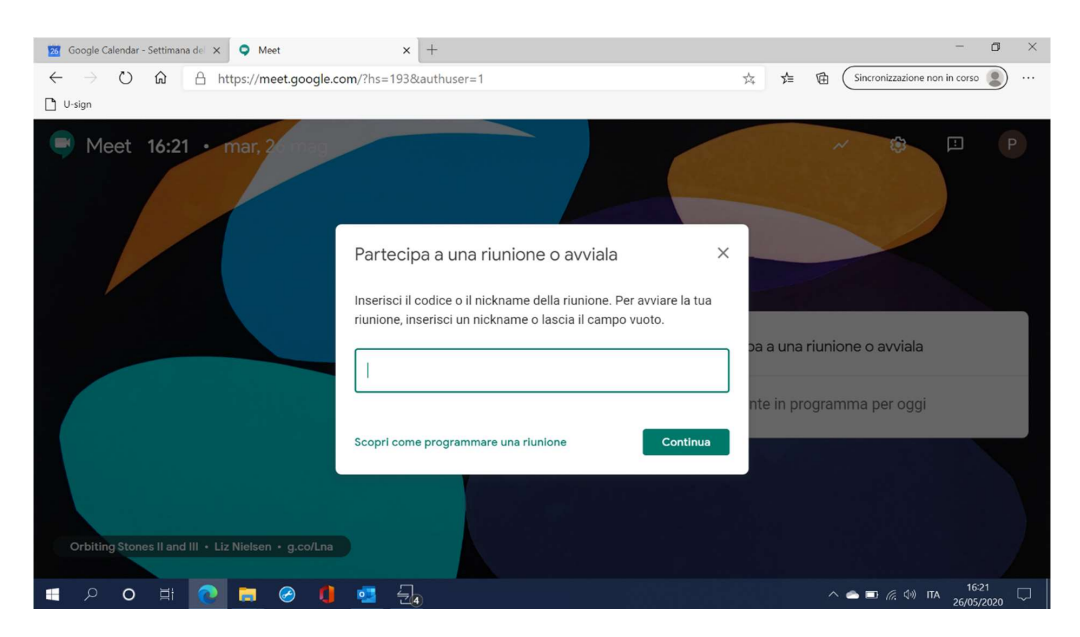

3. AVVIO DELL'ESAME

• Selezionare Partecipa per avviare la videoconferenza

• Nella videata successiva compaiono le informazioni di partecipazione: il codice è costituito dall'ultima parte dell'indirizzo *https* (nella cornice rossa nell'immagine sottostante)

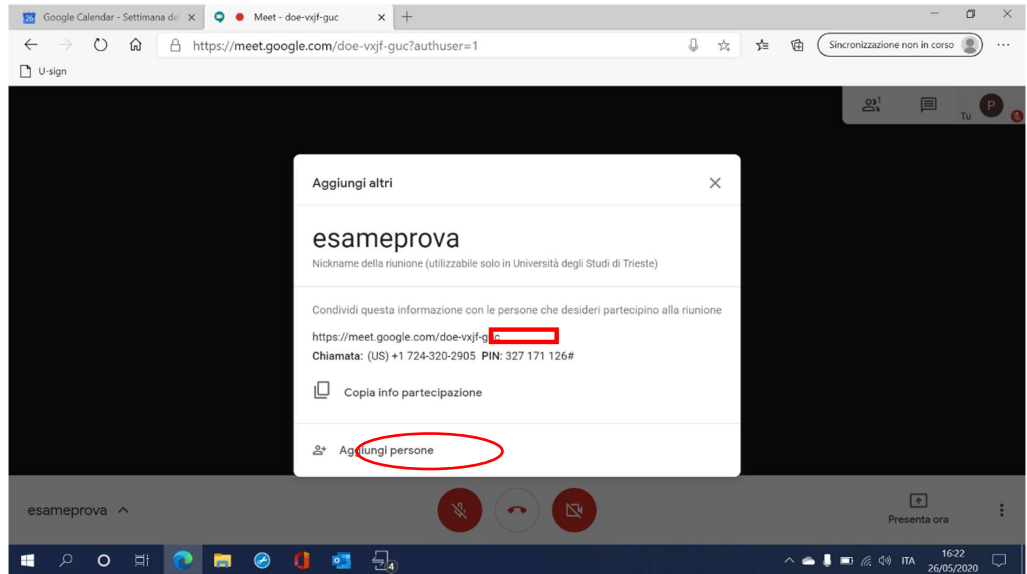

Copiare il codice di ingresso (NON l'intero link) e inviarlo agli studenti iscritti all'appello assieme al link per accedere alla piattaforma ( http://r.units.it/meet)

- Gli studenti possono essere invitati anche con la funzione "aggiungi persone" (in basso a sinistra nella finestra con le informazioni di partecipazione)
- Le informazioni per la partecipazione saranno recuperabili durante tutta la durata della riunione cliccando sul nome della stanza in basso a sinistra nella schermata della riunione

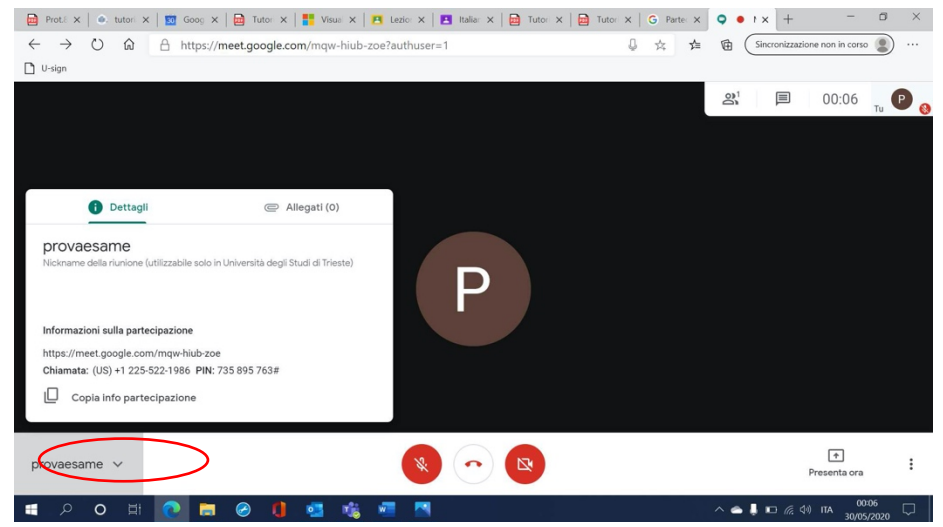

• I pulsanti centrali servono ad attivare/disattivare microfono e videocamera (tasti laterali). Con il tasto centrale si abbandona la riunione

### 4. GESTIONE DELL'ESAME

• Per visualizzare più studenti contemporaneamente si consiglia di attivare il Layout a Griglia: cliccare sui puntini laterali per aprire il menu di gestione e quindi Modifica layout.

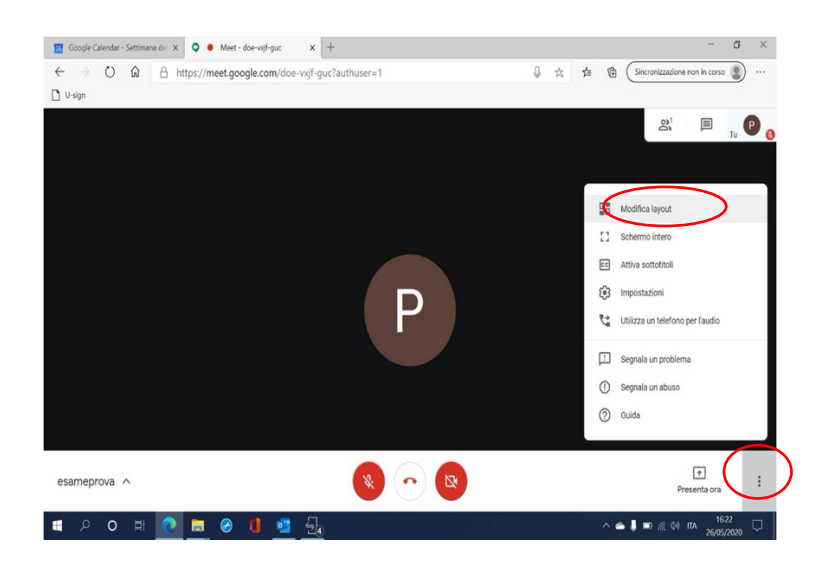

· selezionare la modalità griglia

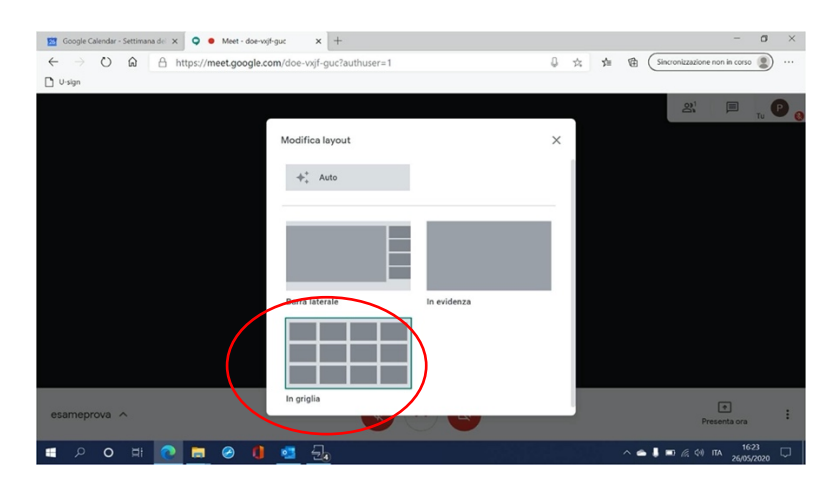

• NOTA: possono essere visualizzate contemporaneamente 16 persone. Per visualizzare più di 16 persone è necessario installare l'estensione "Google Meet Grid View" e usare la piattaforma tramite browser Chrome.

Per istallarlo è sufficiente collegarsi col browser Chrome a questo indirizzo: https://chrome.google.com/webstore/detail/google-meet-gridview/kklailfgofogmmdlhgmjgenehkjoioip

arrivati alla pagina "Google Meet Grid View" cliccare sul pulsante "Aggiungi" per istallare l'estensione.

- Per presentare la prova dell'esame (es. domande a scelta multipla da mostrare per un tempo prestabilito) è possibile utilizzare la finestra di condivisione
- La condivisione di documenti può essere effettuata anche dai partecipanti
- Selezionare *"Presenta ora"* in basso a sinistra. Sarà visualizzato il documento che si è scelto di presentare: è possibile presentare lo schermo intero o singole finestre (suggerito).

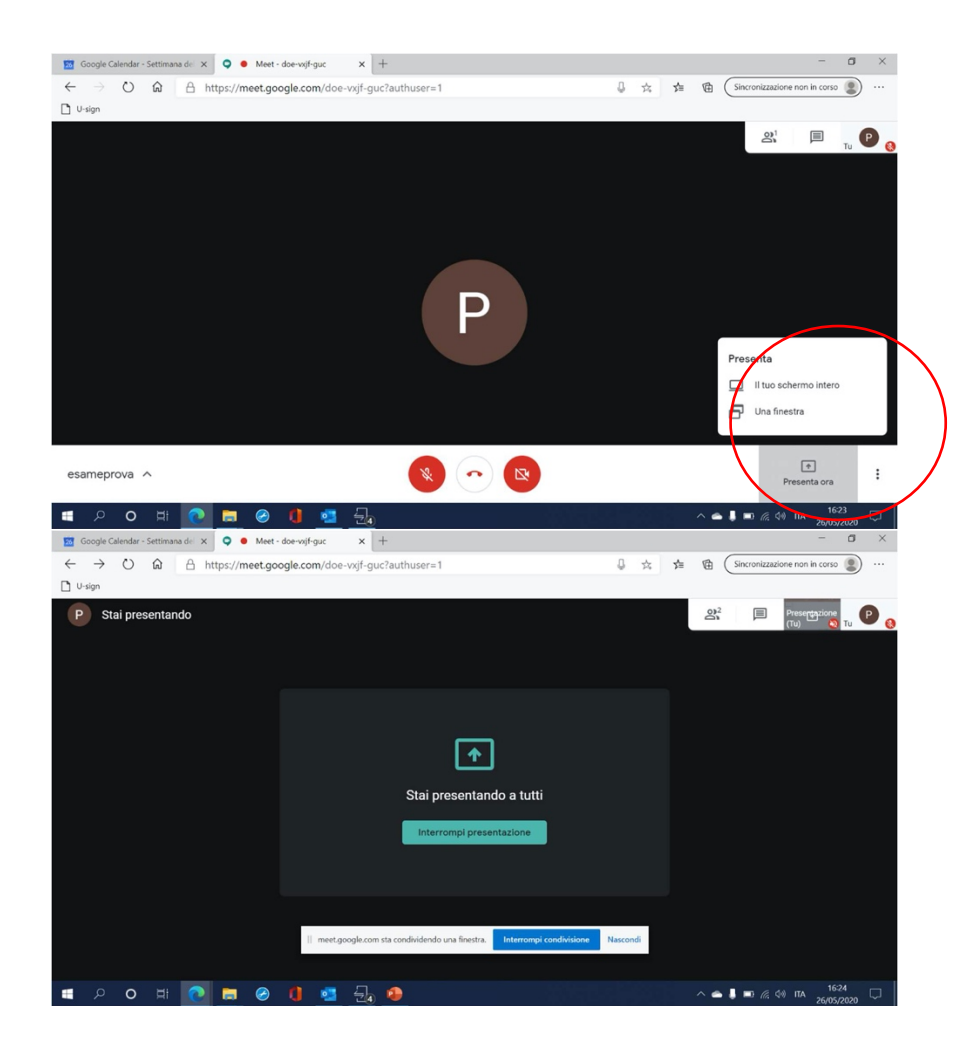

• Una volta avviata la presentazione è possibile passare da una finestra all'altra. Le finestre compaiono in alto a sinistra. In questo modo è possibile visualizzare gli studenti anche singolarmente mentre loro continuano a visionare la prova.

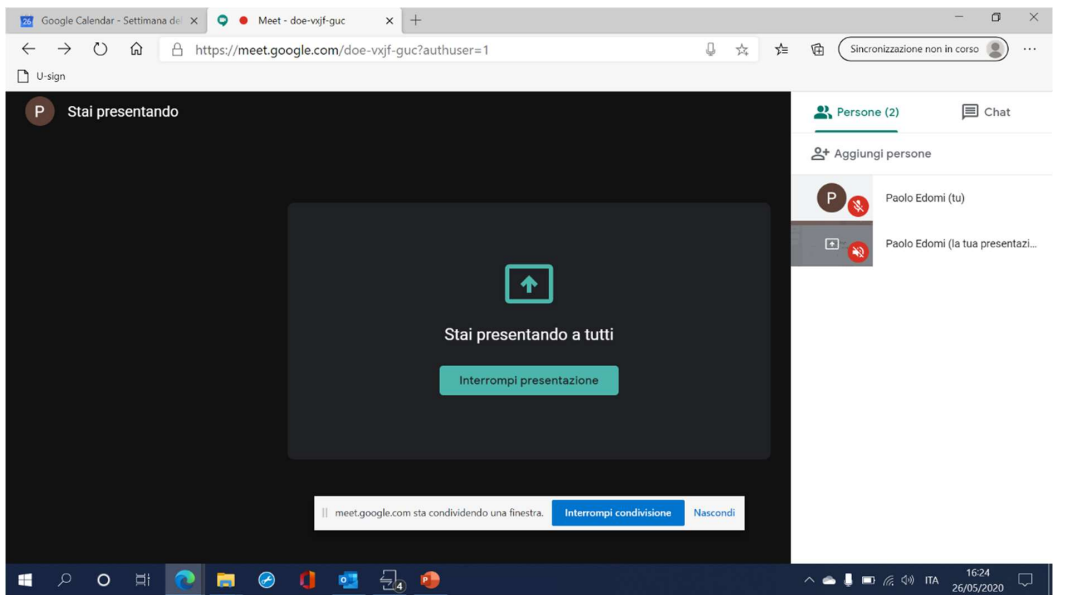

Gli studenti potranno anche essere invitati per svolgere l'esame a entrare nella pagina Moodle.

# MODALITA' DOCENTE + REFERENTE

• Il docente invia al referente (dott. Ervino Cus – ecus $\omega$ units.it) data e orario dell'appello e numero di stanze che desidera aprire;

- Il referente crea una o più stanze virtuali che rimangono accessibili agli utenti in quanto create tramite la funzione Calendario e invia il codice al docente;
- Il docente invia il codice agli studenti iscritti all'appello assieme al link per accedere alla piattaforma (https://r.units.it/meet) e sottolinea agli studenti che devono connettersi usando le credenziali di ateneo (usando questa modalità il docente non potrà ammettere studenti che chiedono di accedere con altri account);
- Il giorno dell'appello, docente e studenti accedono alla piattaforma e accedono alle stanze tramite il codice.

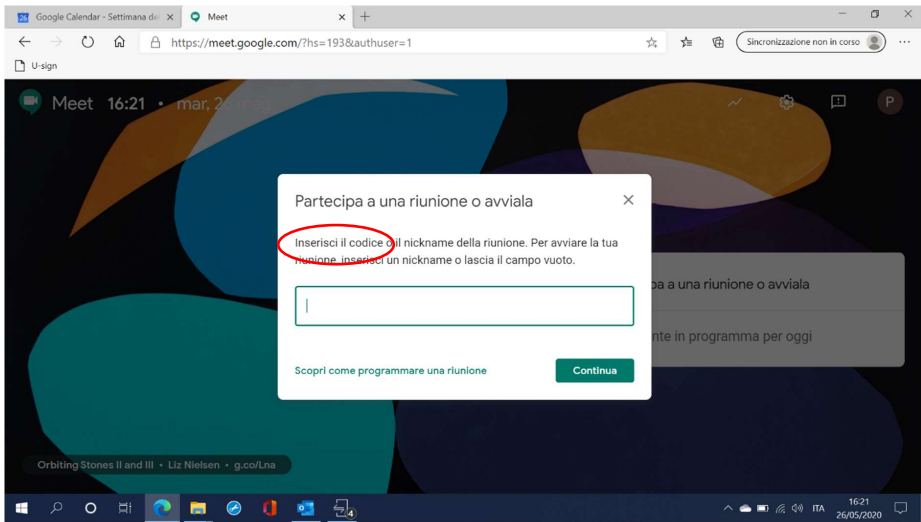

La creazione delle aule virtuali da parte del referente presenta il vantaggio di calendarizzare l'apertura delle aule virtuali e quindi di disporre dei codici di ingresso alle aule virtuali in anticipo, ma colloca il docente in una condizione di partecipante e non permette l'utilizzo di funzioni quali "disattivare il microfono di un partecipante" e "rimuovere un partecipante dalla riunione".

# MODALITA' STUDENTE

Lo studente riceve il codice e il link per mail per accedere alla piattaforma Meet sulla **mail istituzionale.**

1. ACCESSO ALLA PIATTAFORMA 

- l'accesso avviene tramite il sito  $\frac{https://r.units.it/mect}{https://r.units.it/mect}$
- viene aperta una pagina in cui devono essere inserite le proprie credenziali di ateneo sotto rete Idem (*accedendo al sito r.units.it/meet si arriva direttamente alla pagina in cui inserire le proprie credenziali di ateneo*).

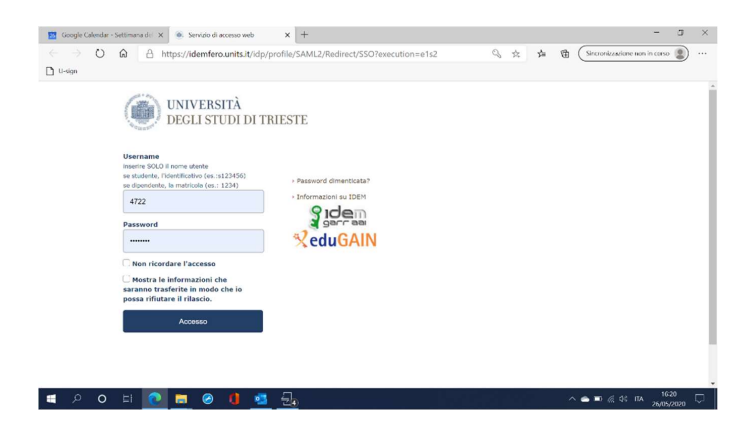

• Inserite le credenziali si accede alla pagina di Meet

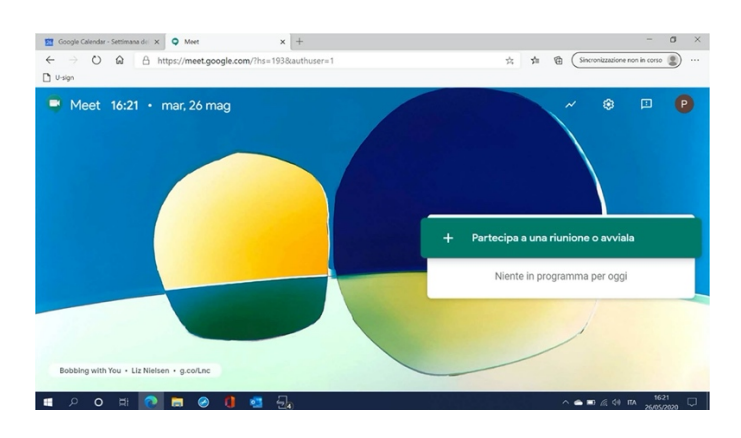

- Verificare che l'account che si sta utilizzando sia quello istituzionale (in alto a destra)
- Cliccare su "*Partecipa a una riunione o avviala"*
- Nella finestra successiva inserire il codice
- Cliccare su *Continua*

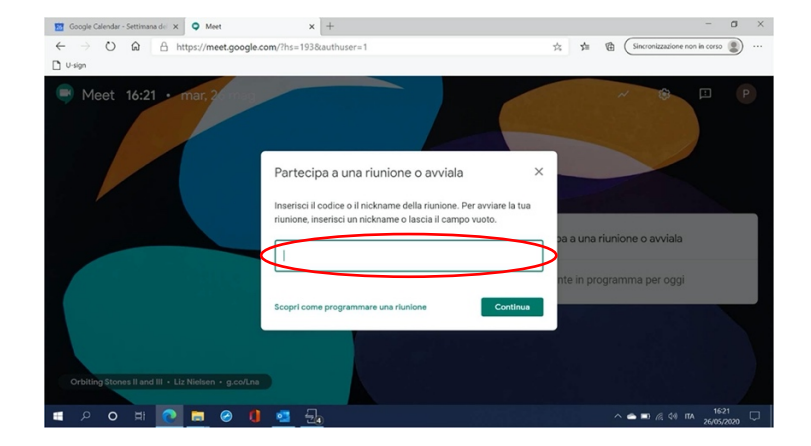